# 分组堆积柱图

# 效果示例

在堆积柱图中实现分组堆积,其中单价和数量进行堆积,利润和支出进行堆积,销售额单独展示。

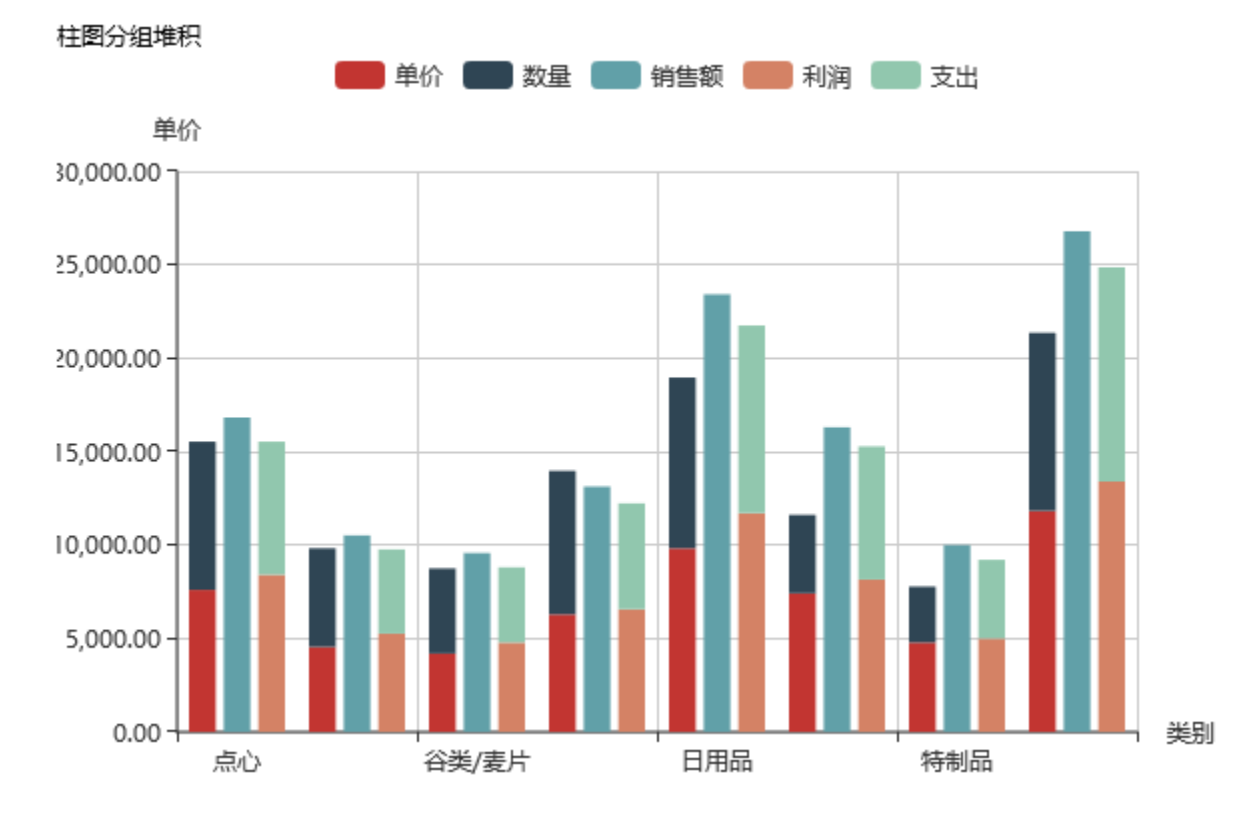

# 功能点

通过序列设置选项中的"堆积名称"项实现;原则是:堆积名称相同的序列进行堆积展示。因此可通过对不同的序列设置相同的堆积名称实现分组堆 积。

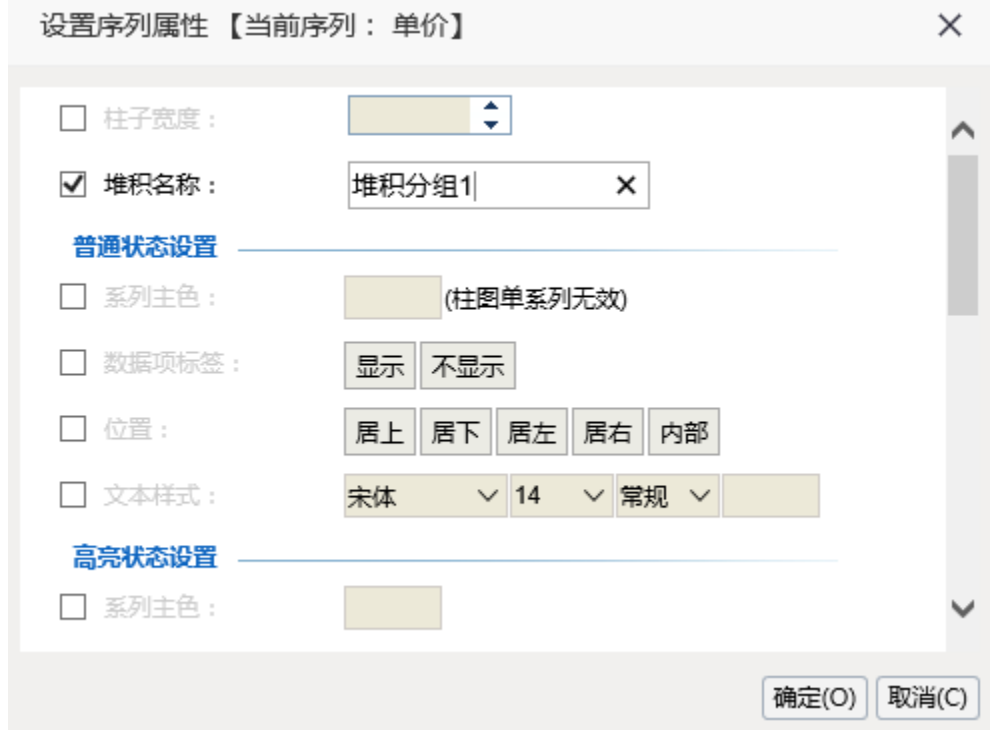

## 实现步骤

1. 创建数据集, 包含"产品类别", "单价"、"数量"、"销售额"、"利润"和"支出"字段。预览如下:

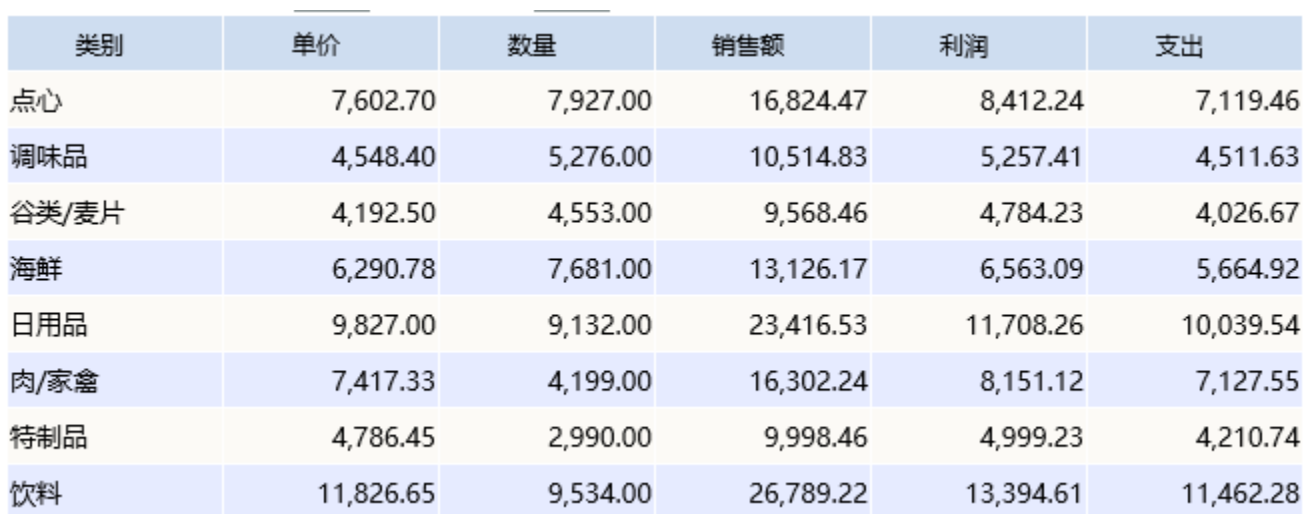

数据集相关设置项请参考[:数据集定义](https://history.wiki.smartbi.com.cn/pages/viewpage.action?pageId=21954773)

2. 基于步骤1中的数据集创建仪表分析, 图形类型选择"堆积柱图"

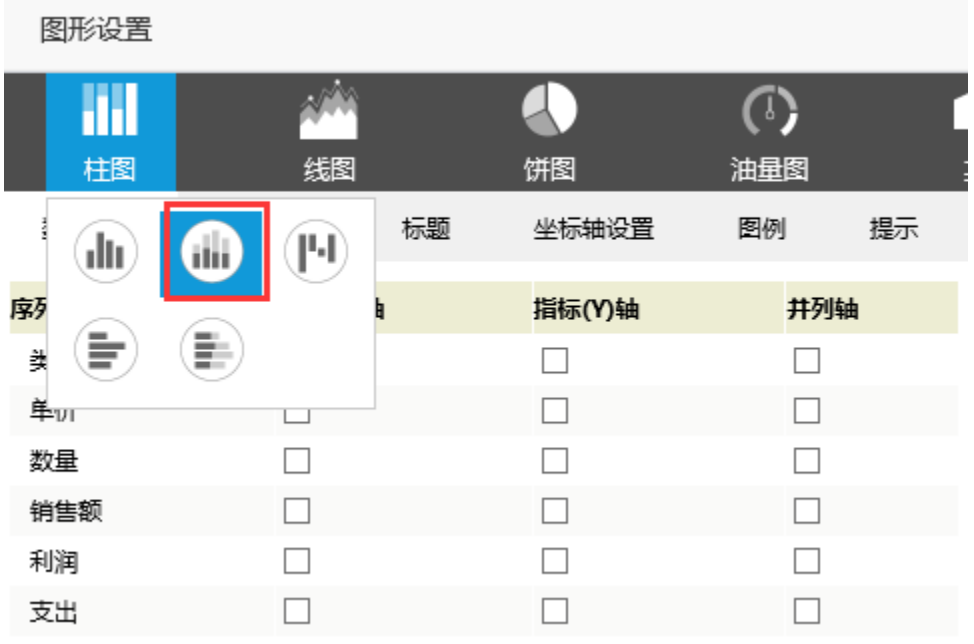

#### 3.字段设置如下:

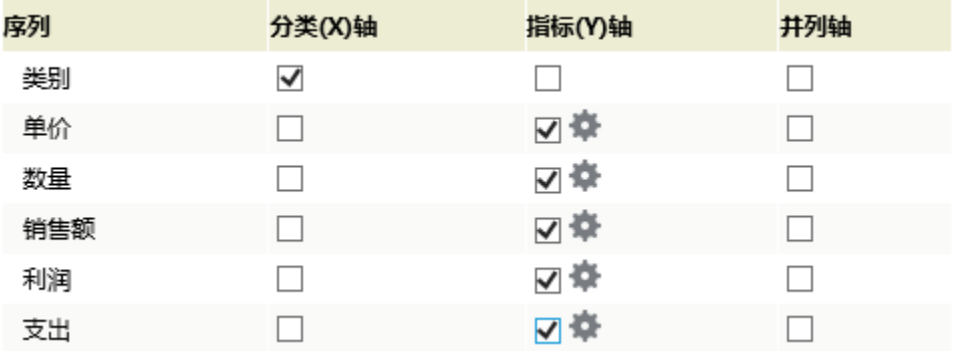

### 4.点击"单价"序列的设置按钮,进入序列设置界面

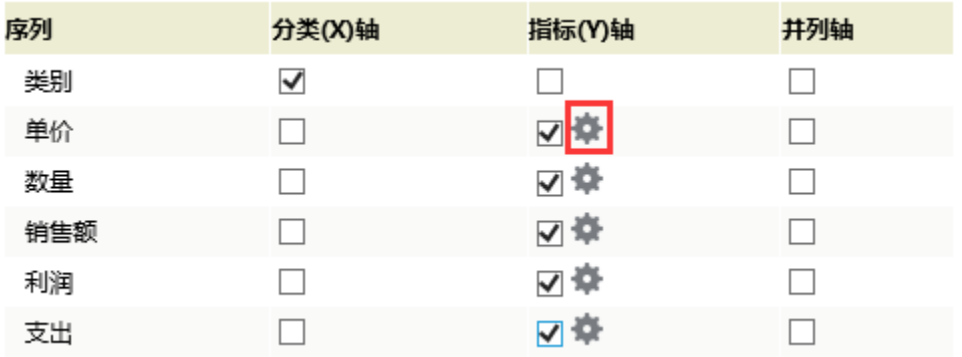

5. 勾选"堆积名称",填写堆积名称为"堆积分组1"

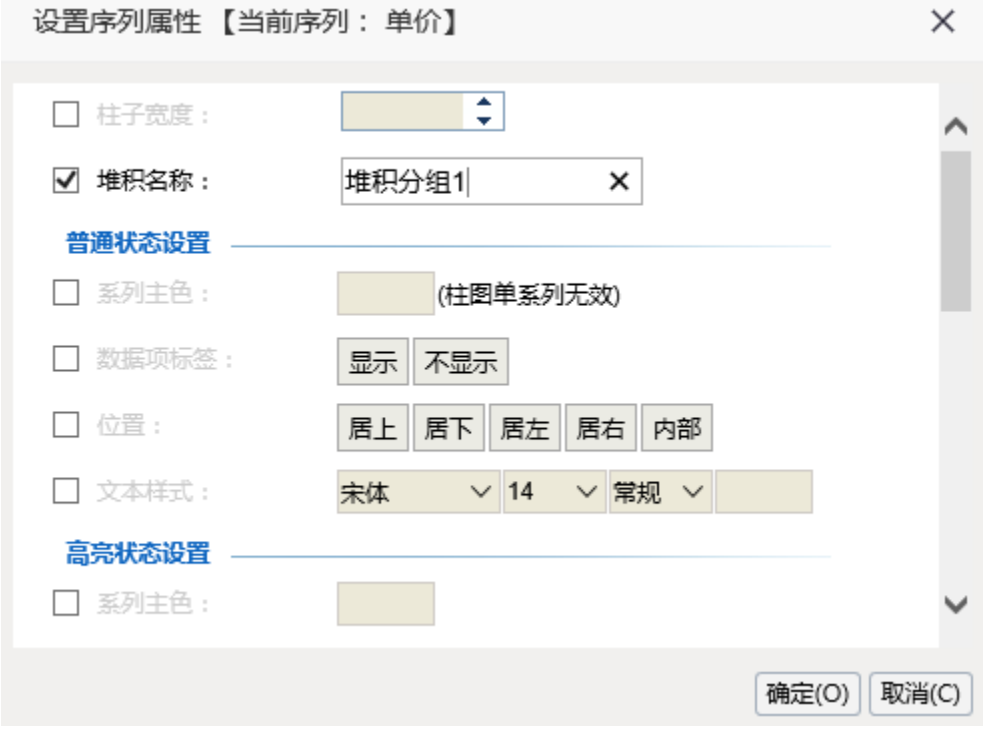

6,点击"数量"序列的设置按钮,进入序列设置界面。勾选"堆积名称",填写堆积名称为"堆积分组1"。由于堆积名称相同,单价和数量序列会堆 积显示

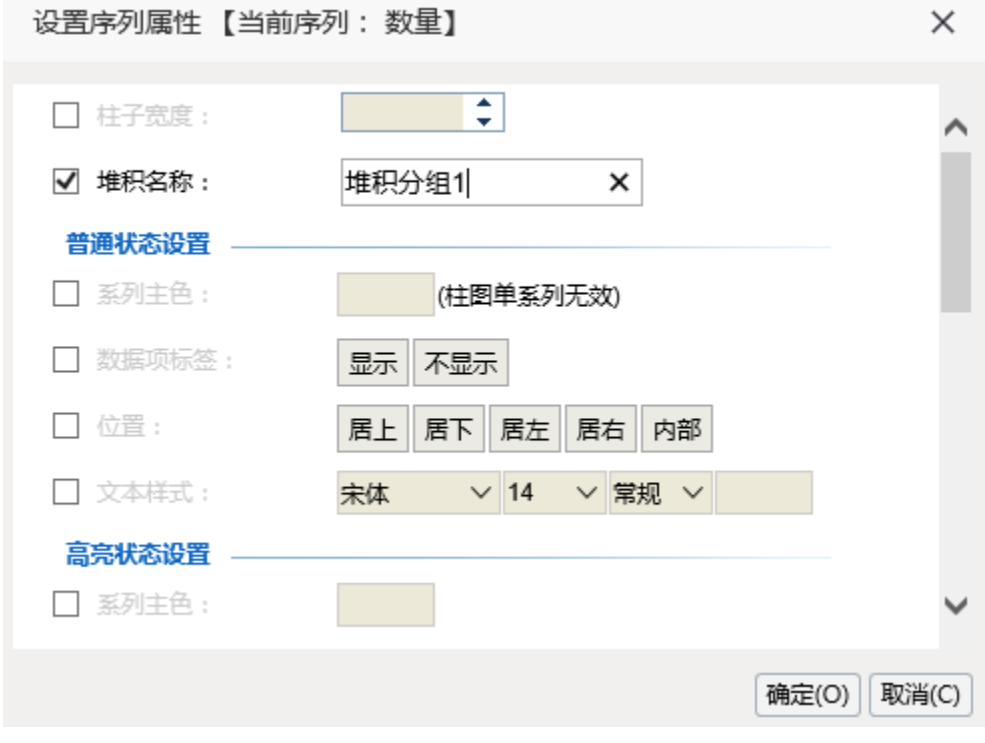

7. 点击"利润"序列的设置按钮,进入序列设置界面。勾选"堆积名称",填写堆积名称为"堆积分组2"

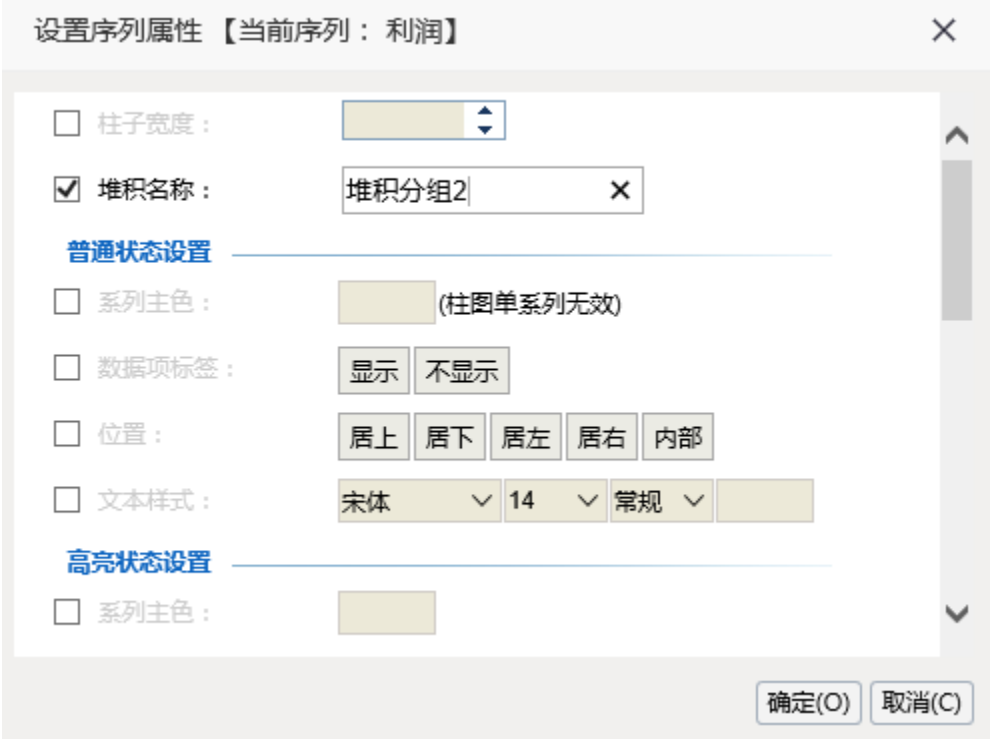

8.点击"支出"序列的设置按钮,进入序列设置界面。勾选"堆积名称",填写堆积名称为"堆积分组2"。由于堆积名称相同,支出和利润序列会堆 积展示

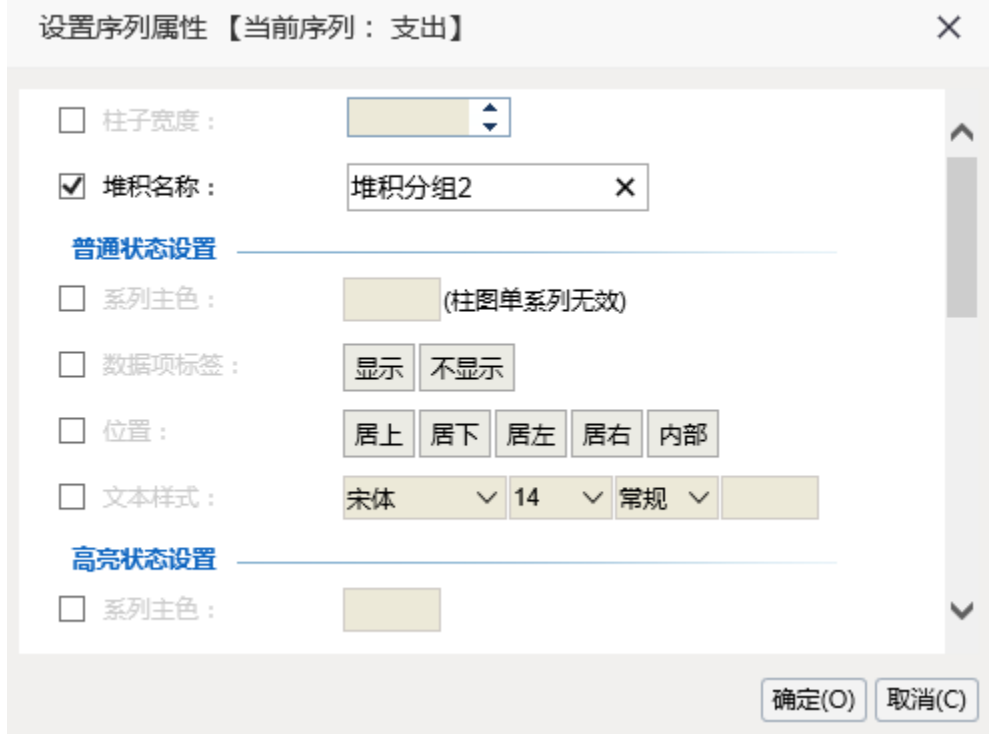

9.确定,预览如下

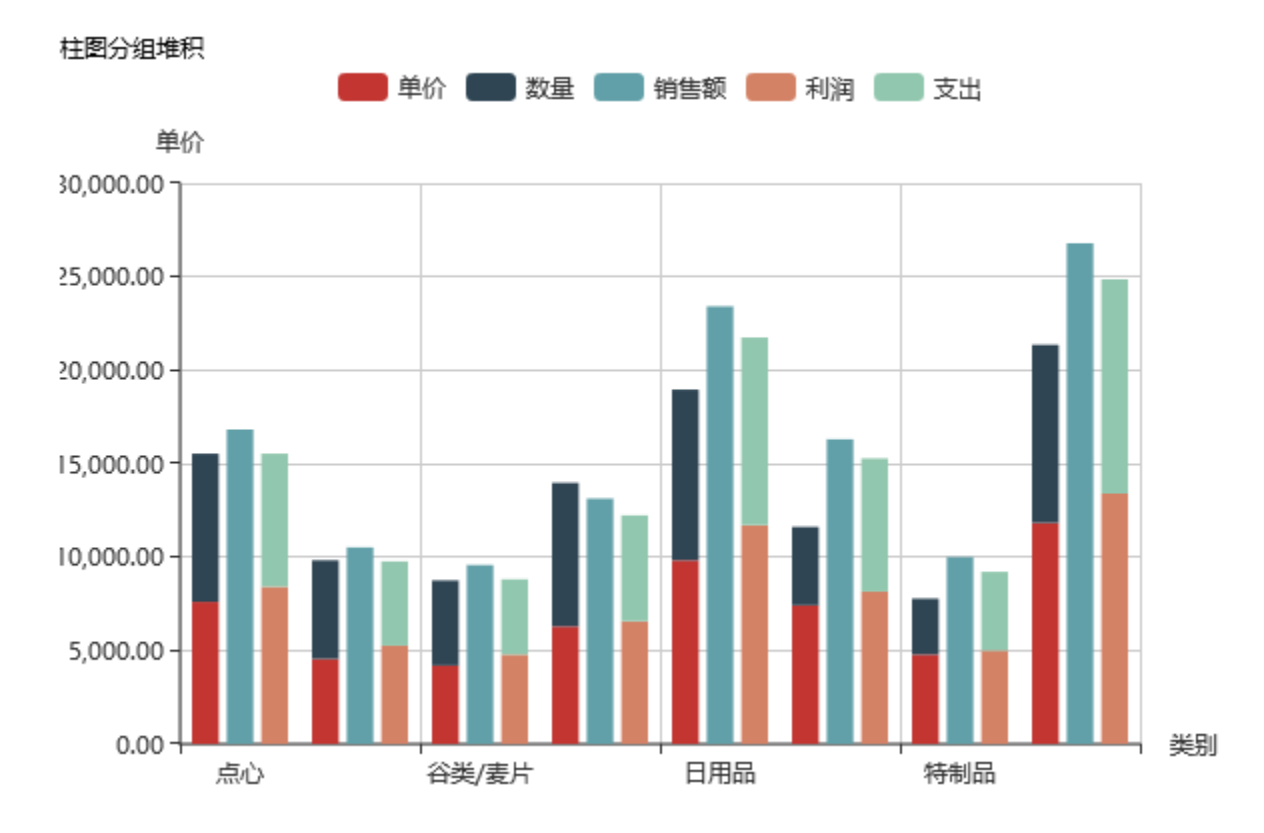

## 资源下载

报表资源: 柱图分组堆积. xml